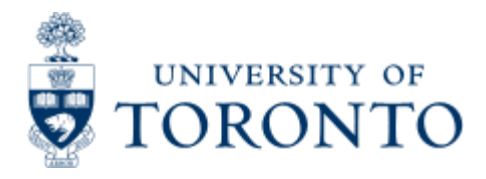

Financial Advisory Services & Training Financial Services Department www.finance.utoronto.ca/fast

Work Instruction

# **Display List of Purchasing Documents**

## *When to Use*

This report can be used to display a number of Purchase Orders (PO) in 1 report and can be used to review and analyze the status of each PO document. Depending on the status of each PO, the decision may be made to cancel or finalize the PO so that the reservation or commitment amount can be released to the available funds in the account.

Depending on the selection criteria, this report will list:

All PO documents, irrespective of whether they were created using the Standard process or through UShop

The PO documents issued by purchasing organization or purchasing group.

The PO details indicating how many goods have been received, delivered partially or invoiced

## *Detailed Procedures*

**Access the transaction using:**

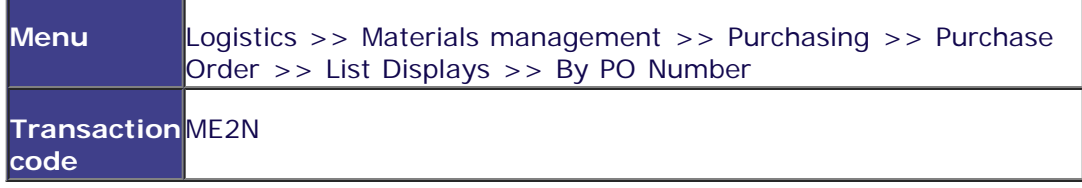

**The Purchasing Documents per Document Number selection screen is displayed.**

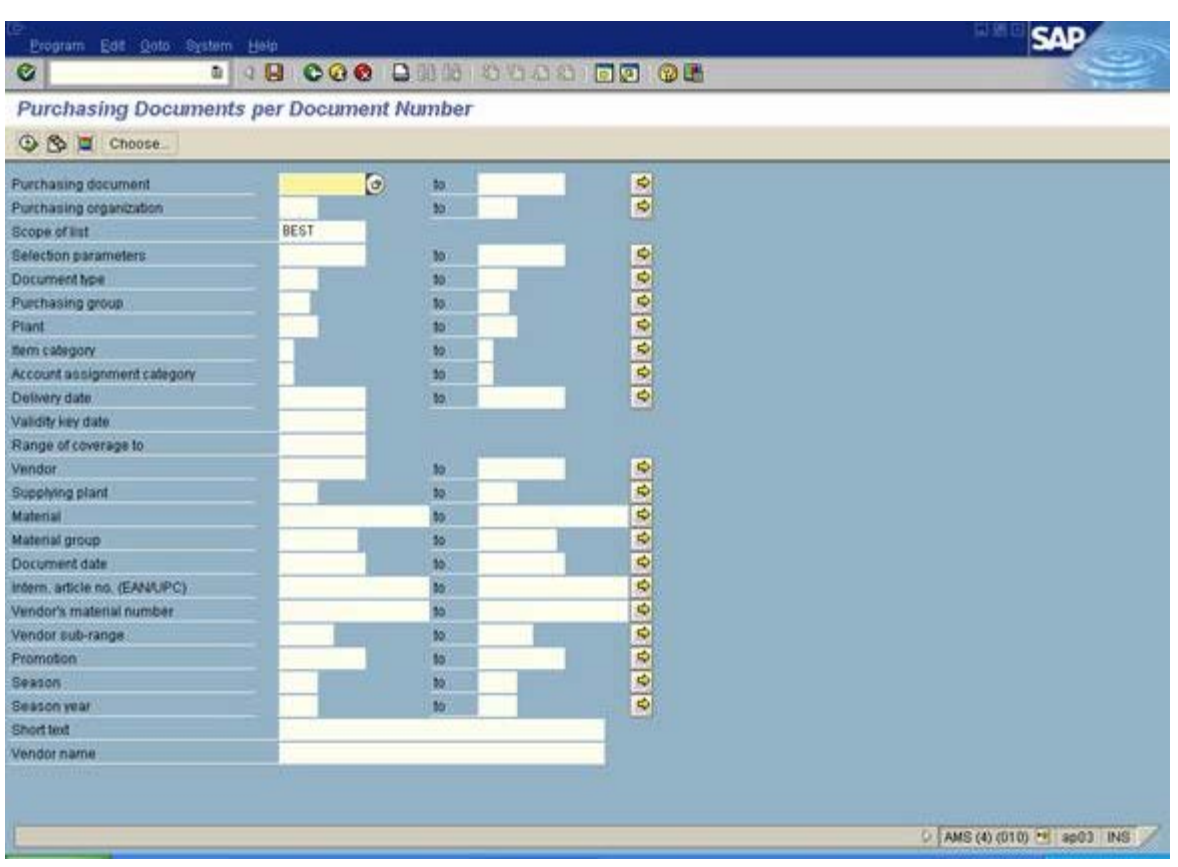

## **Complete the following fields:**

(The fields identified here are data fields commonly used for UOFT Standard Purchase Order)

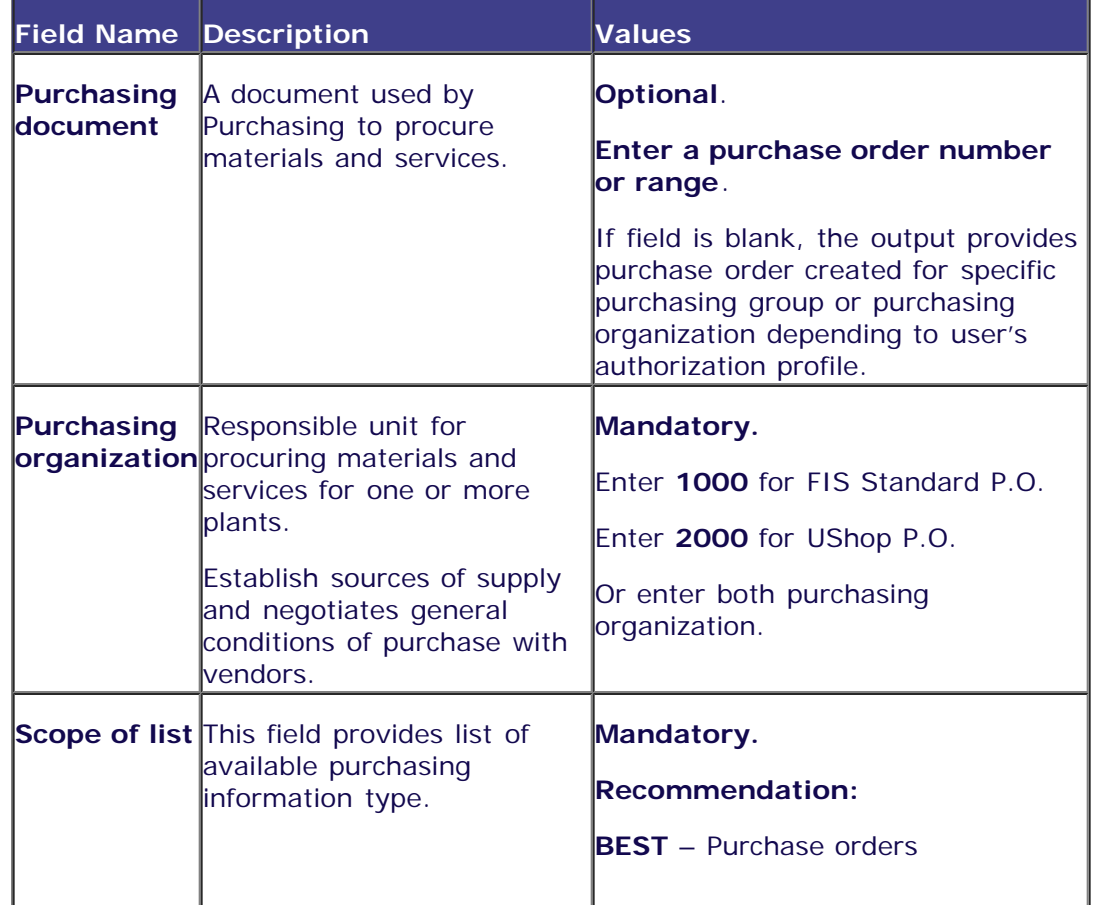

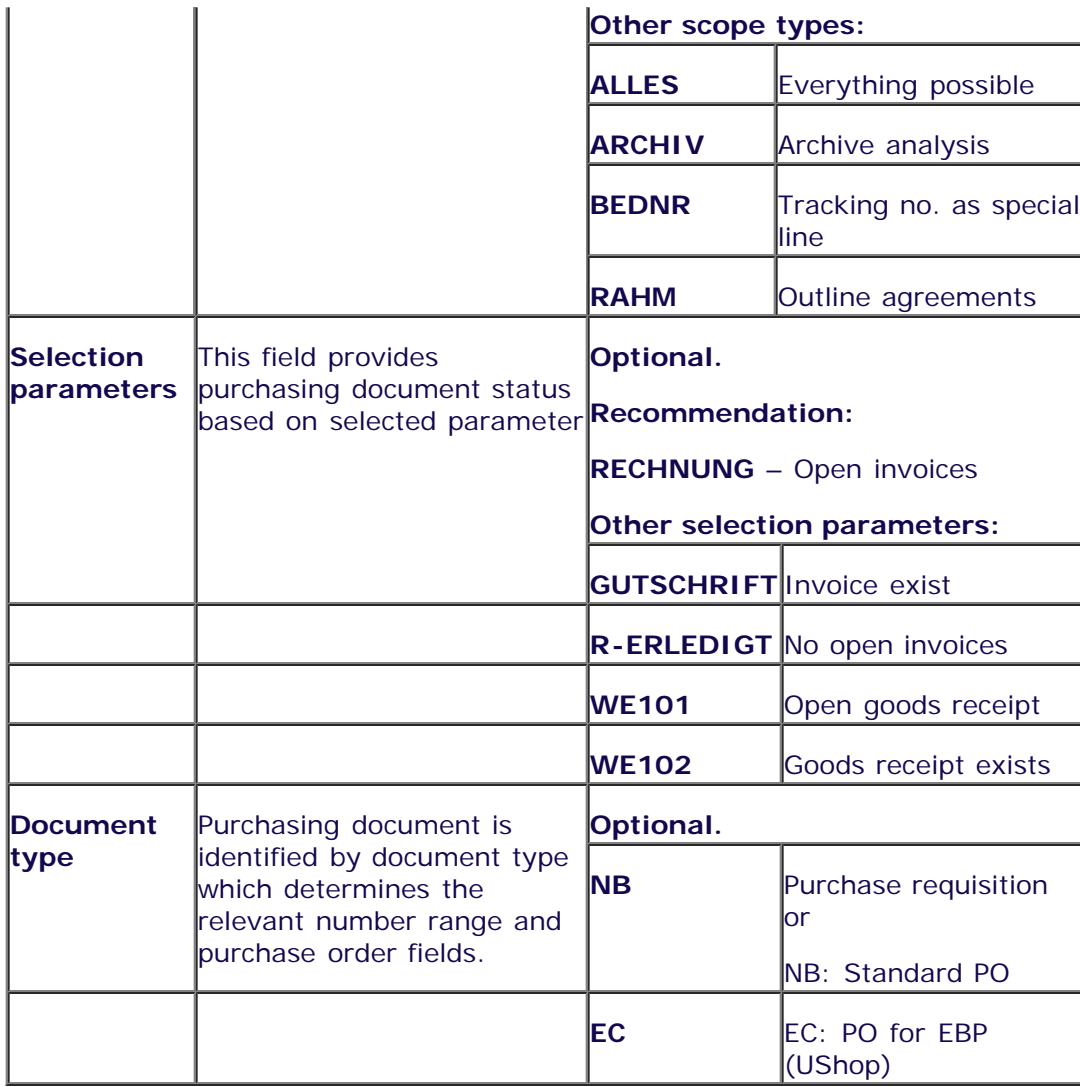

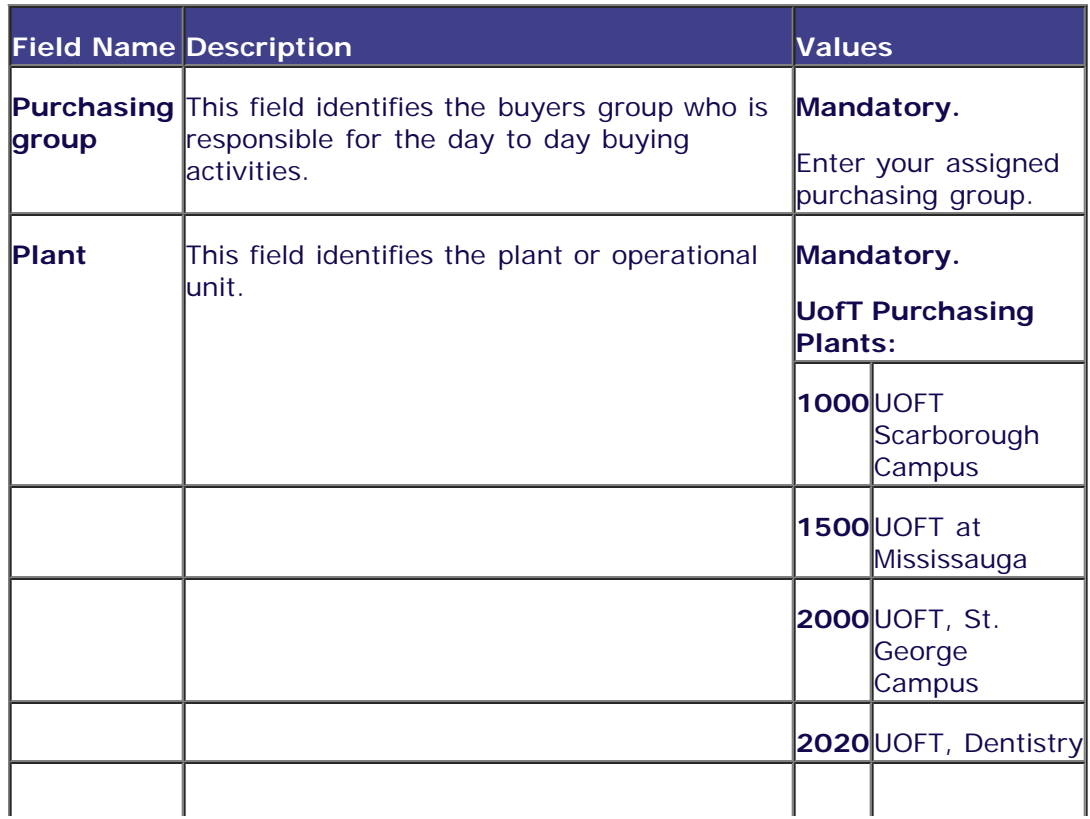

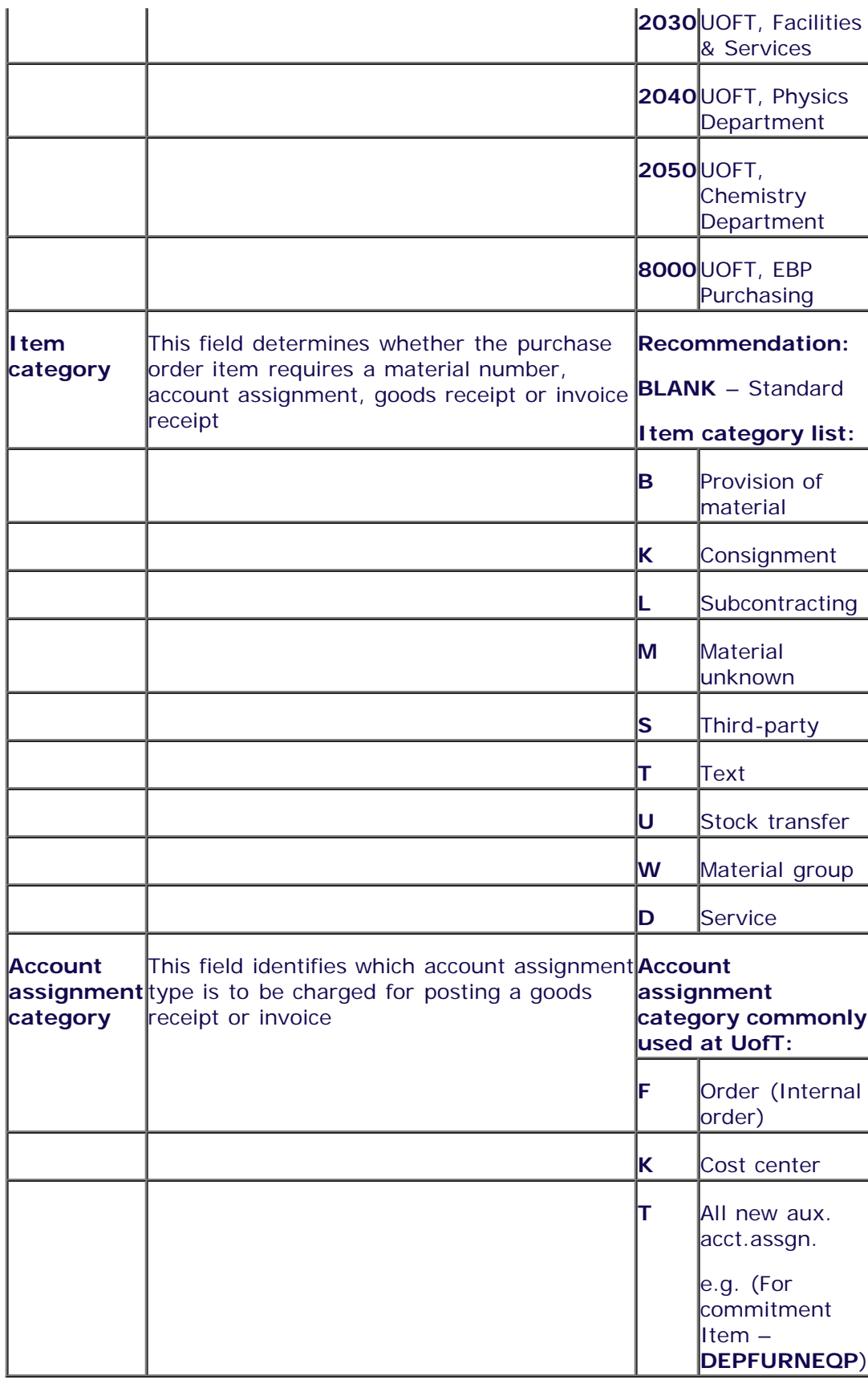

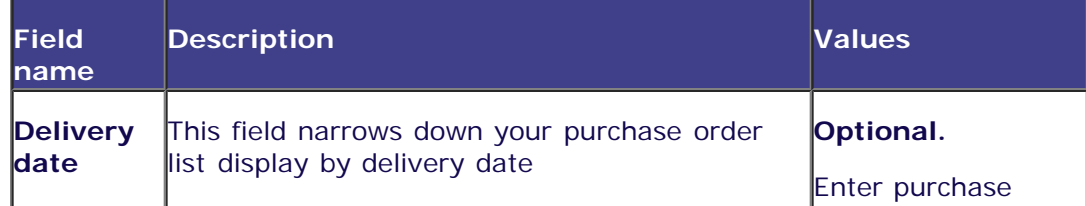

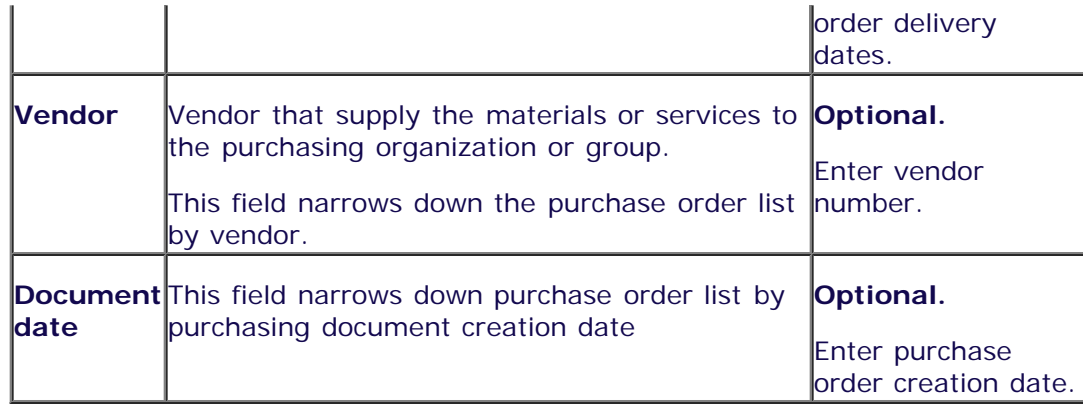

# Click on  $\bigoplus$  to execute the report.

# **Sample of Report Output:**

## **Purchasing Documents by Document Number**

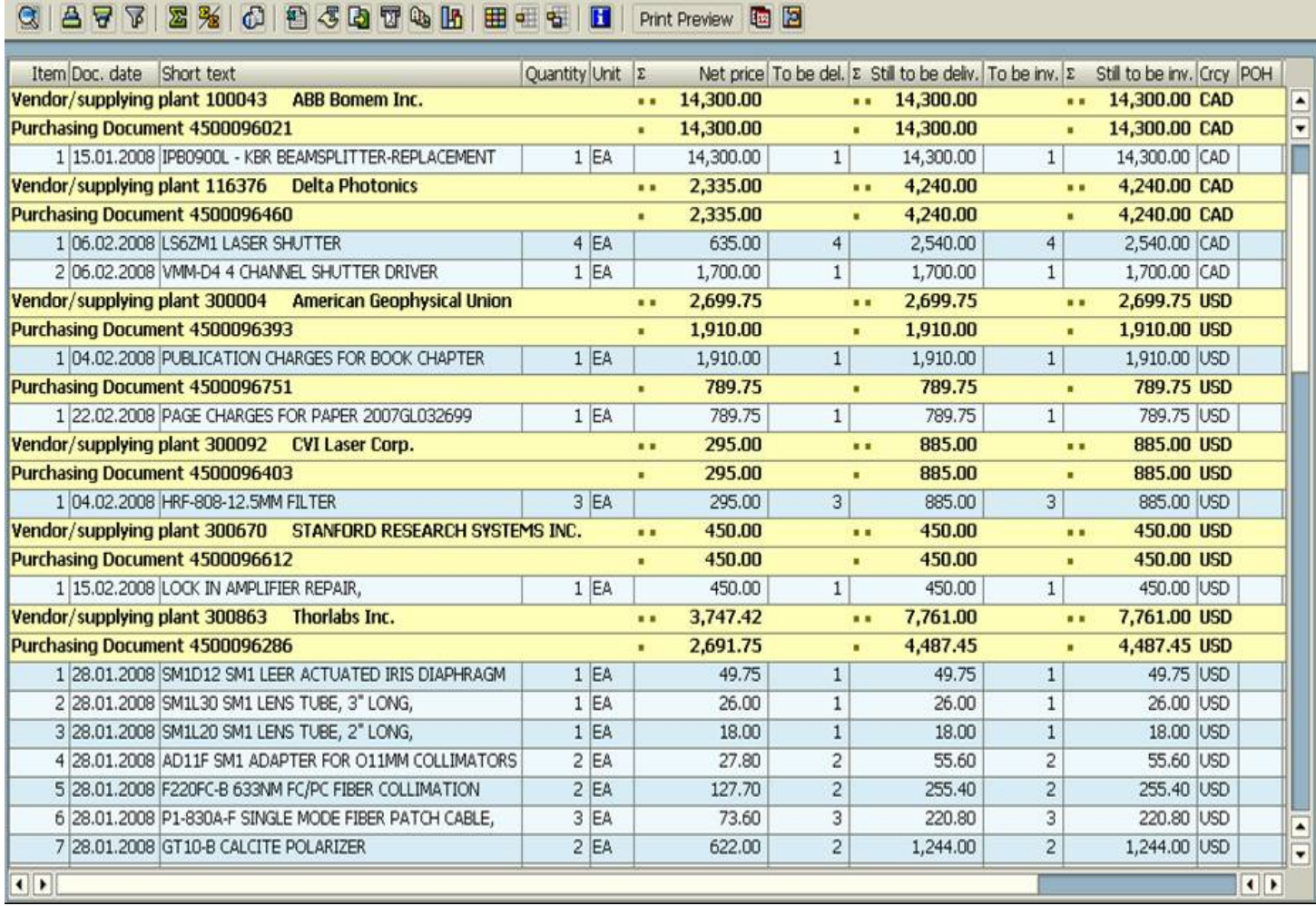

## **Description of fields included in report output displayed above:**

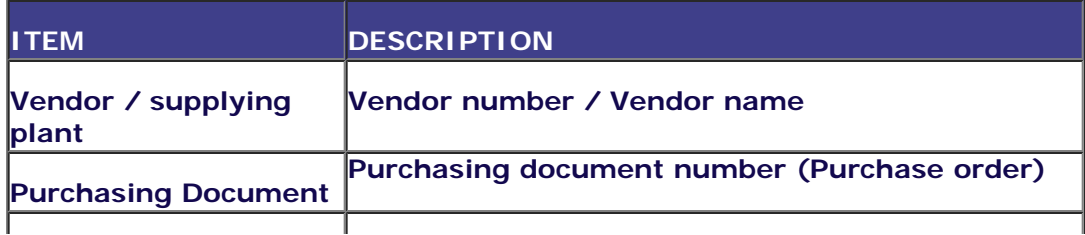

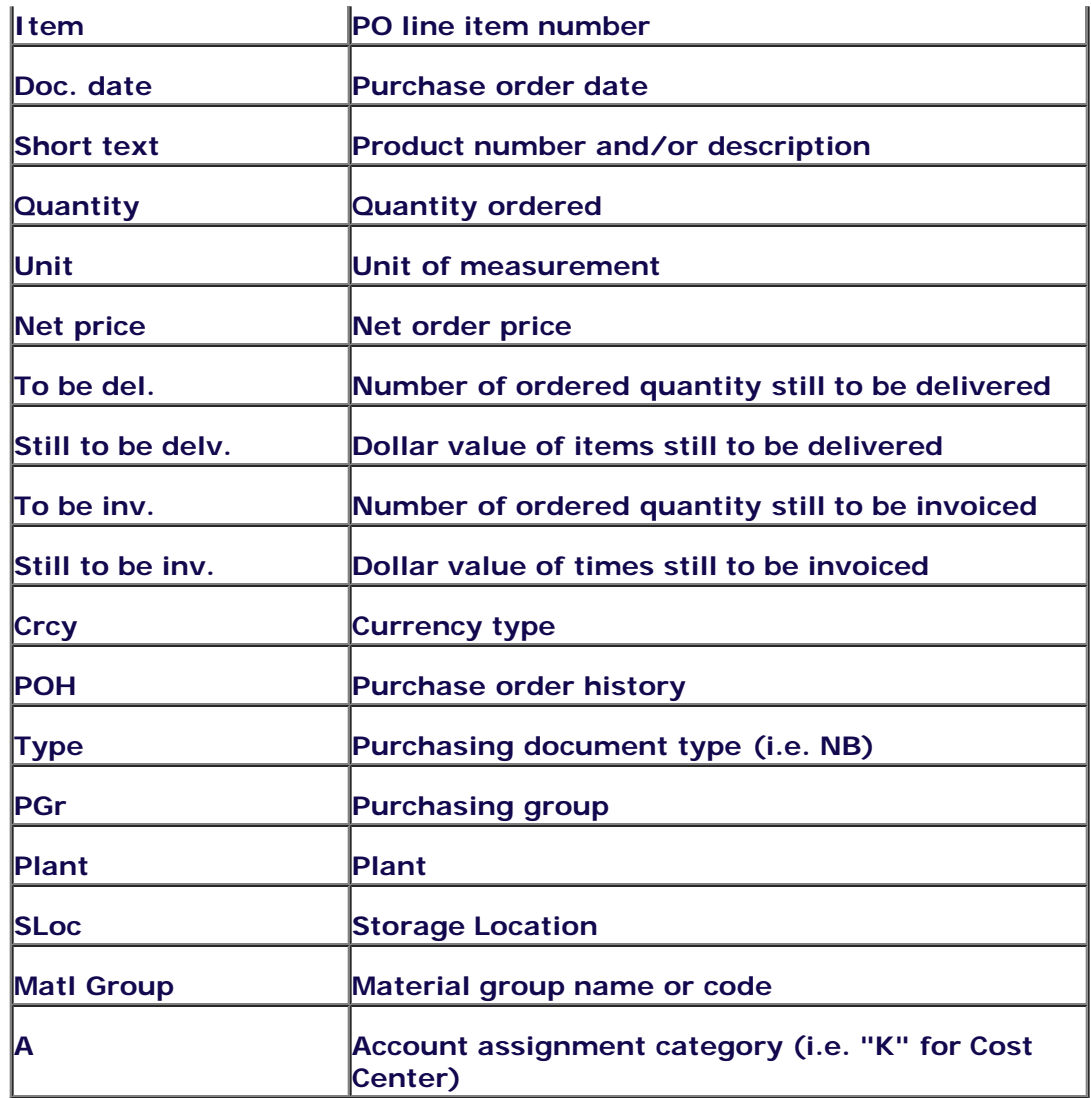

**End of procedure.**